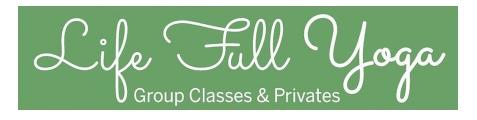

Cultivating powerful practices, presence of mind, and a peaceful spirit.

Hi,

We are switching to a New Scheduler. There are a couple of steps to take.

- 1. We are already added you to the client list in our New Scheduler.
- 2. If you have classes left --When you go to sign in you will see a button that says redeem code. See Instructions and Pics Below.
- 3. A code for any remaining class passes you currently have will autopopulate.
- 4. You can use the new Booking/Schedule System and even add an app.

We appreciate your patience in getting this set up. Please contact us with any questions or if you need assistance.

Thank you so much, Kim

### Redeem Your Remaining Passes

- 1. Go to https://lifefullyogaschedule.as.me/Calendar
- 2. Hit Sign Up Button for your next class
- 3. Skip Prices if you have passes left Scroll Down or purchase your new pass.
- 4. If you have passes left put in the email you use in MindBody & hit Redeem Coupon.
- 5. It will say "there is a code..." hit Complete and it will show you how many passes you have left -- *If you do not have any classes left on your pass the code message wont be there. Scroll back up to select your new pass.*
- 6. Get your Zoom Link Automatically (Yea!) & Add to your Calendar

7. \* **Do not** hit the "Easily book and manage appointments ... " at the end. This will only take to you a pricing page. Instead follow the instructions below to create an Add to Home Screen App link to book from our Calendar.

| 11:55 տվ ≎ ⊡<br>≜ lifefullyogaschedule.as.me                                                                                       | 11:55 .ଣା ବ 🕞<br>≜ lifefullyogaschedule.as.me                                                                                                    | 11:56 ⊶∎ ≎ ⊡<br>â lifefullyogaschedule.as.me                                                                                                    |
|----------------------------------------------------------------------------------------------------|----------------------------------------------------------------------------------------------------|----------------------------------------------------------------------------------------------------|
| Life Full Yoga & Pilates<br>VIETUAL IN PERSON,<br>ONE ON ONE<br>WELLNESS COACHING<br>ALL AGES<br>WWW. BRIDADGE.COM<br>203-320-3816 | View Products/Packages »           1         Choose Appointment           Yoga: VIRTUAL All Levels Yoga         *           December 11, 2020 at 9:30am         * | 2 Your Information Name * Kim Preveza                                                                                                    |
| Returning? Log in View Products/Packages »  Choose Appointment YOUR TIME ZONE (GMT-5:00) Eastern Time Quantity: 1 MORE TIMES >     | Add to your appointment<br>10 class Pass \$170.00<br>Drop-in Class \$20.00<br>Monthly Unlimited Yoga, Mat Pilates, Barre \$149.00<br>Next>                        | Phone 2033503616 Email * kpreveza@yahoo.com Redeem Coupon or Package There is a code you can redeem for this appointment, did you want to redeem it? Complete Appointment > |
| Thursday, December 10, 2020 TOMORROW Yoga: VIRTUAL Core Yoga                                                                       | 2 Your Information                                                                                                    | 3 Confirmation                                                                                                    |
| 9:30am<br>1 hour<br>Friday, December 11, 2020                                                                                      | Kim<br>Preveza<br>Phone<br>2033503616                                                                                                    | Powered By                                                                                                    |

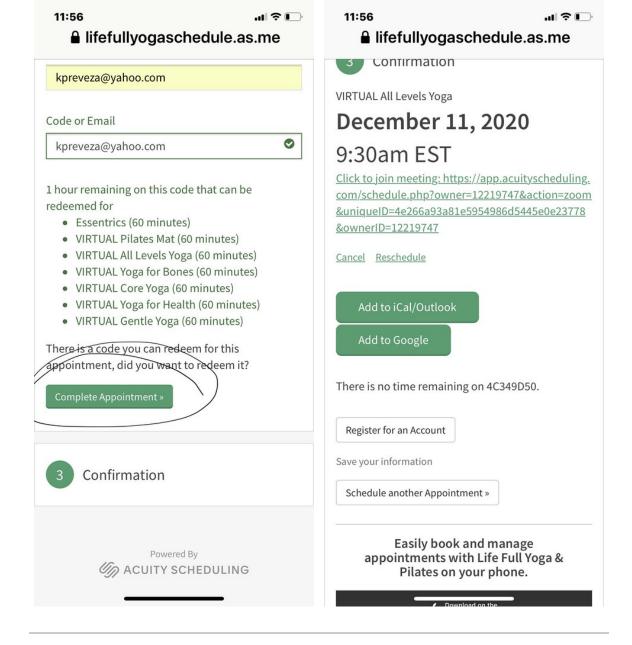

# Add the Calendar App to your Home Screen on a lphone or lpad

- 1. Go to our Class Schedule link on your lphone of lpad.
- 2. Scroll down a little so the arrow pops up (see below)
- 3. Scroll down on next screen and select Add to Home Page
- 4. See our handy Schedule Link in Black and White. (You'll notice my wallpaper is a list os self-care things to do. Like it? Let me know and I'll send it to you.)

### https://lifefullyogaschedule.as.me/Calendar

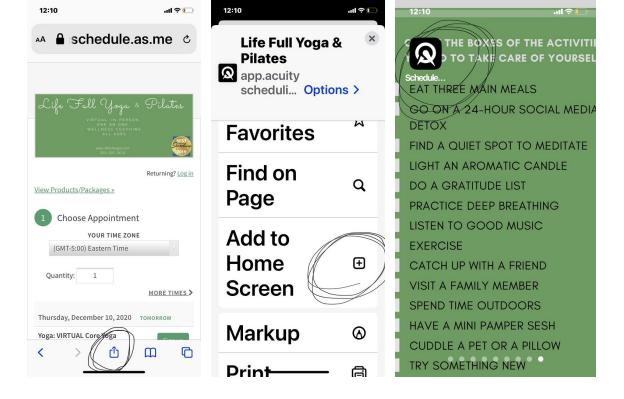

## **Android Directions**

- 1. Launch "Chrome" app
- 2. Open https://lifefullyogaschedule.as.me/Calendar to pin to your home screen
- 3. Tap the menu icon (3 dots in upper right-hand corner) and tap Add to homescreen.
- 4. You'll be able to enter a name for the shortcut and then Chrome will add it to your home screen.

#### **FOLLOW US**

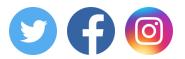

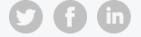

Manage your preferences | Opt out using TrueRemove™ Got this as a forward? Sign up to receive our future emails. View this email online.

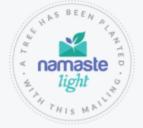

119 Samson Rock Dr Madison, CT | 06443 US

This email was sent to . *To continue receiving our emails, add us to your address book.* 

Subscribe to our email list.